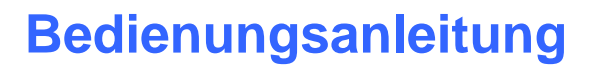

Let's make sensors more individual

Instruments

Sensol

# **Software RLS-GD-MONITORING V4.7**

(PC-Software für Microsoft® Windows® Vista, XP, 2000)

### **für die Glanzsensoren der RLS-GD Serie**

Die vorliegende Bedienungsanleitung dient zur Installation und Bedienung der PC-Software RLS-GD-MONITORING V4.7.

Die Software arbeitet nur in Kombination mit dem Sicherheitsschlüssel "SI-USB-Key". Damit die Software Daten aufzeichnen kann muss der "SI-USB-Key" an einer freien USB Buchse angeschlossen sein. Ohne "SI-USB-Key" können nur maximal 25 Datensätze aufgezeichnet werden. Die Installation des "SI-USB-Key" wird in diesem Manual beschrieben.

Die Software wurde entwickelt, um bis zu 8 Glanzsensoren der RLS-GD-Familie (Software-Version V4.7) zu einem Multisensorsystem zu konfigurieren, das zur kontinuierlichen Inline-Messung und Kontrolle des Glanzwertes von Oberflächen an mehreren Messpunkten gleichzeitig eingesetzt werden kann. Neben der Aufzeichnung der Glanzmesswerte werden die Messdaten am PC-Bildschirm dargestellt und können nach Ende der Aufzeichnung über eine Print-Funktion ausgedruckt werden.

Das Softwarekonzept sieht zwei Benutzerebenen vor: Eine durch Passwort geschützte Administratorfunktion, mit der das Inline-Glanzmesssystem konfiguriert und sämtliche Parameter für den Betrieb festgelegt werden können sowie eine einfach zu bedienende Anwenderfunktion, mit der lediglich Start und Ende der Glanzwertaufzeichnung mit Eingabe der (vom Administrator) festgelegten Produktionsparameter angestoßen werden kann. Ferner steht dem normalen Anwender die Print-Funktion zur Verfügung.

Zur Unterstützung der Inbetriebnahme und Nutzung der RLS-GD-MONITORING Software werden in dieser Bedienungsanleitung die einzelnen Funktionselemente der graphischen Windows® Benutzeroberfläche erklärt.

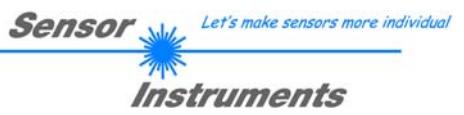

#### Inhaltsverzeichnis  $\mathbf{0}$

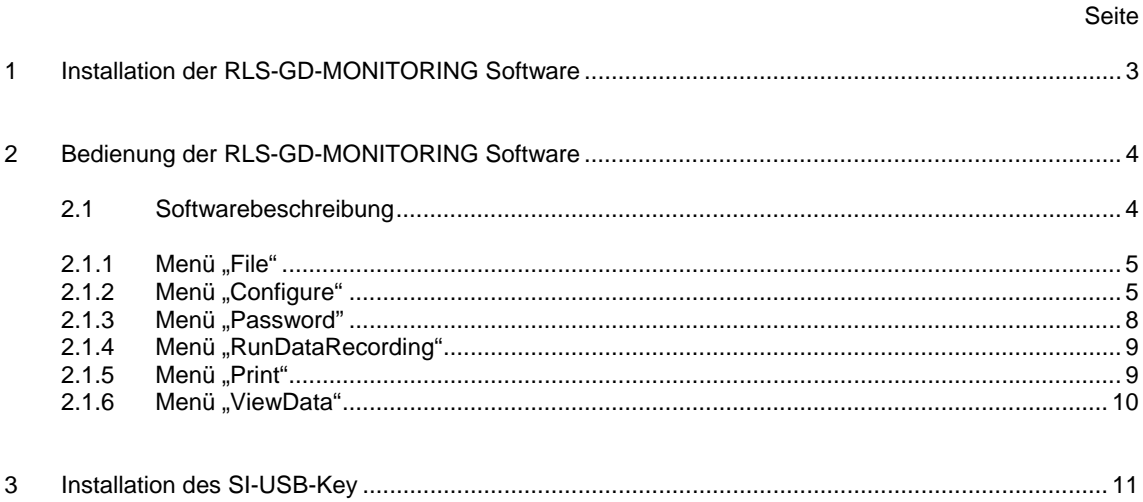

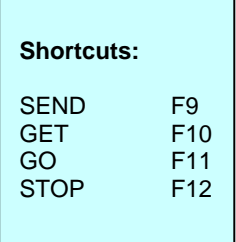

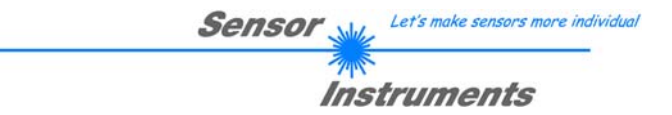

## **1 Installation der RLS-GD-MONITORING Software**

Für eine erfolgreiche Installation der RLS-GD-MONITORING Software müssen folgende Hardware-Voraussetzungen erfüllt sein:

- IBM PC AT oder kompatibler
- VGA-Grafik
- Microsoft® Windows® Vista, XP, 2000
- serielle RS232-Schnittstelle am PC
- Microsoft kompatible Maus
- Kabel für die RS232-Schnittstelle
- ein CD-ROM-Laufwerk
- ca. 20 MByte freier Festplattenspeicher

Die RLS-GD-MONITORING Software kann nur unter Windows installiert werden. Deshalb müssen Sie zunächst Windows starten, falls es noch nicht aktiv ist.

Installieren Sie nun die Software wie im Folgenden beschrieben:

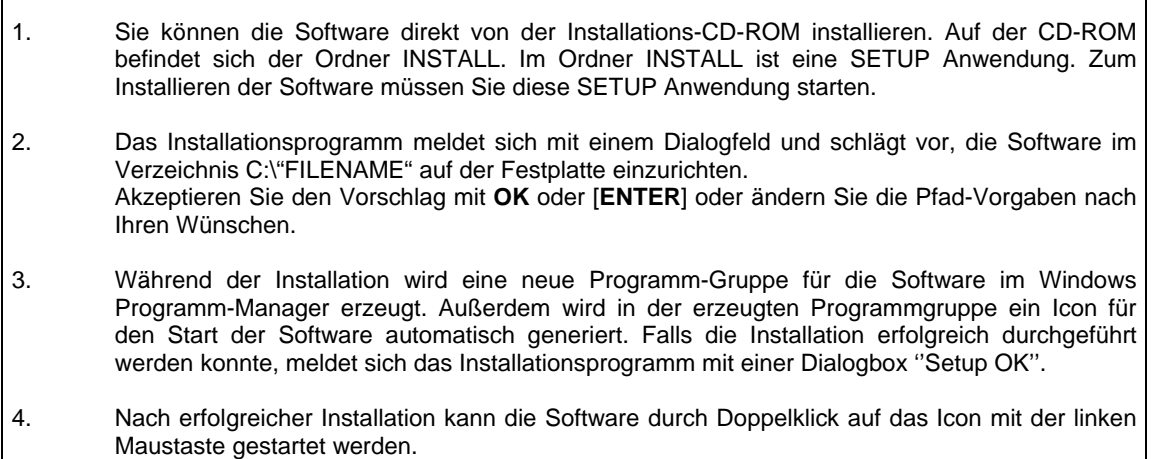

Windows® ist ein eingetragenes Warenzeichen der Microsoft Corp. VGATM ist ein Warenzeichen der International Business Machines Corp.

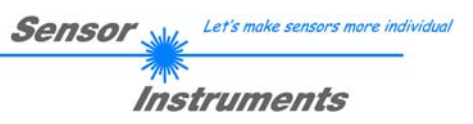

# **2 Bedienung der RLS-GD-MONITORING Software**

### **2.1 Softwarebeschreibung**

#### **Bitte lesen Sie diesen Abschnitt zuerst durch, bevor Sie die Initialisierung der Software vornehmen.**

Nach dem Aufruf der **RLS-GD-MONITORING** Software erscheint folgendes Fenster auf der Windows Oberfläche: Abhängig von den Einstellungen im "**Startup Configurationfile**" werden verschiedene Elemente angezeigt, versteckt, "enabled" oder "disabled".

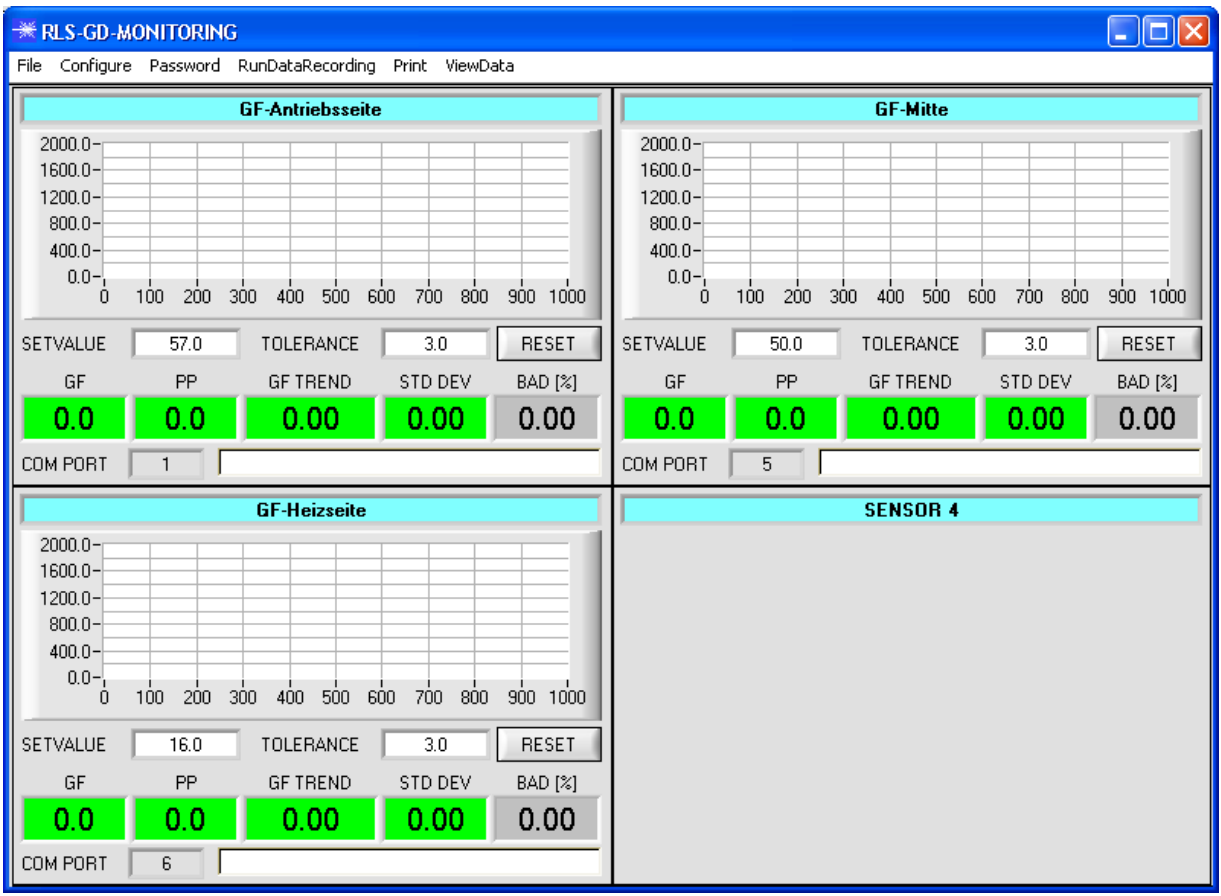

### **2.1.1 Menü** "File"

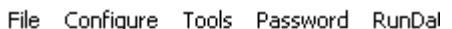

Load Configuration File Save Configuration File Save As Startup Configuration File Mit Hilfe des Menü Buttons "**File"** können bestimmte Konfigurationsdaten, welche unter "Configure" eingestellt werden, in ein File gespeichert bzw. von einem File gelesen werden. Mit "Save As Startup Configuration File" werden die aktuell eingestellten Parameter als "Startup" Parameter festgelegt. D.h. diese Parameter werden beim Starten der Software automatisch geladen.

## 2.1.2 Menü "Configure"

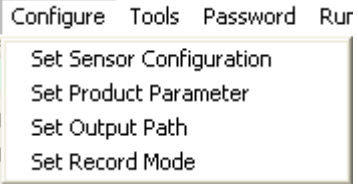

Mit Hilfe des Menü Buttons "**Configure"** können bestimmte Parameter Voreinstellungen durchgeführt werden.

Nach Drücken von "**Set Sensor Configuration"** erscheint folgendes Fenster auf dem Bildschirm:

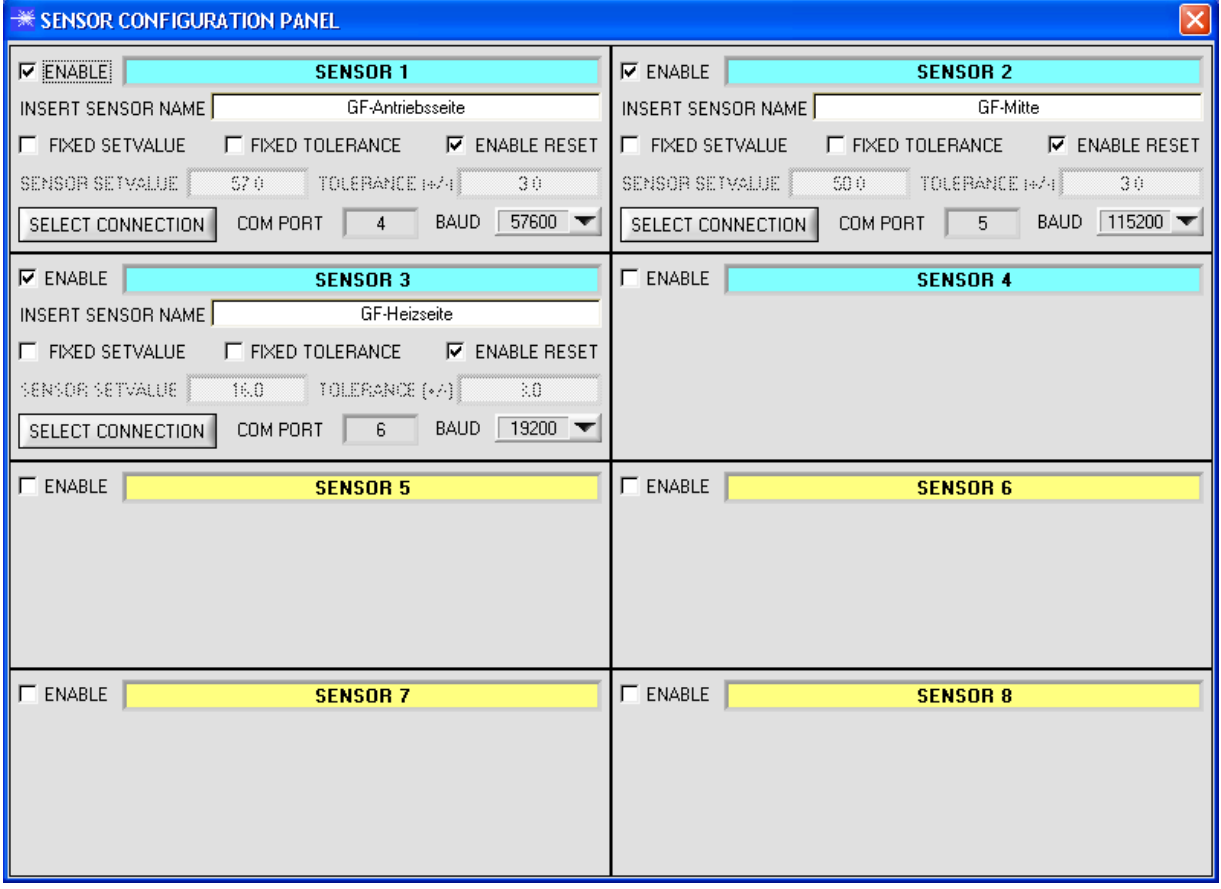

Damit von einem Sensor Daten aufgezeichnet werden können, muss dieser mit "ENABLE" aktiviert werden. Unter "INSERT SENSOR NAME" definiert man einen Namen für den Sensor. Dieser Name wird dann im Hauptfenster angezeigt, im Ausgabefile abgespeichert und ebenso ausgedruckt.

Aktiviert man "**FIXED SETVALUE"**, kann man unter "**SENSOR SETVALUE"** einen Sollwert für den Glanzgrad vorgeben, welcher im Hauptpanel nicht verändert werden kann. Dasselbe gilt für "**FIXED TOLERANCE"**. Ist "**ENABLE RESET"** aktiviert, kann man im Hauptpanel den Graphen zurücksetzen.

Unter "**SELECT CONNECTION"** wird die Schnittstelle zwischen einem Sensor und dem PC festgelegt.

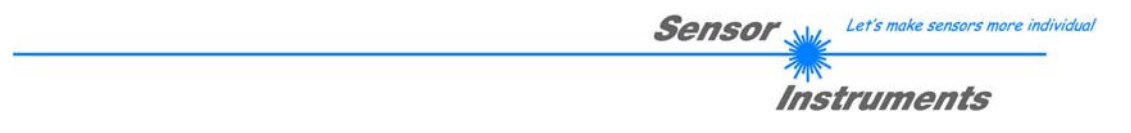

Nach Drücken von "**Set Product Parameter"** erscheint folgendes Fenster auf dem Bildschirm:

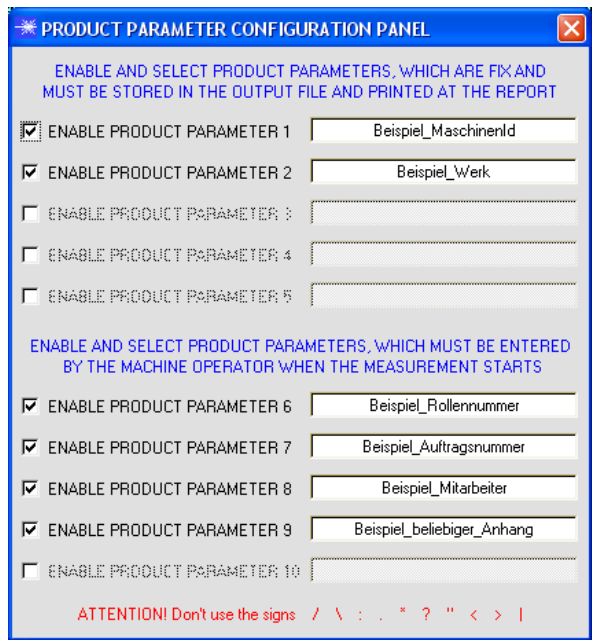

Es stehen 5 Parameter zur Verfügung, die individuell eingegeben werden können. Die Daten sind fix und werden beim Abspeichern, sofern "Enabled", im File abgelegt bzw. mit ausgedruckt.

Die Parameter 6 bis 10 müssen, wenn sie aktiviert sind, vom Bediener nach Drücken von "Start" eingegeben werden.

Die Daten werden ebenfalls im File abgelegt und ausgedruckt.

#### **Achtung!**

Die Zeichen / \:.\*?,, < > | dürfen nicht verwendet **werden.**

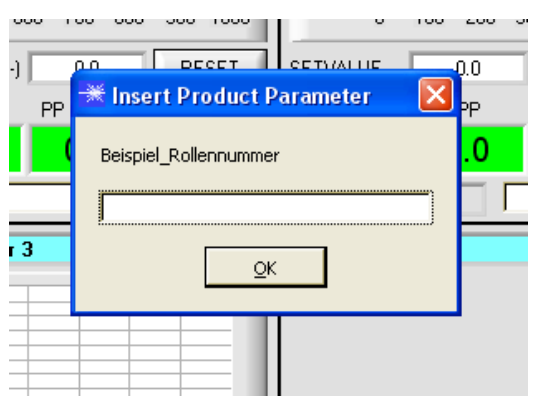

#### Beispiel:

**"ENABLE PRODUCT PARAMETER 6"** ist aktiviert und mit der Eingabe "Beispiel\_Rollennummer" belegt.

Nach Drücken von "RunDataRecording" und "Start" erscheint ein Fenster, welches dazu auffordert eine Rollennummer einzugeben.

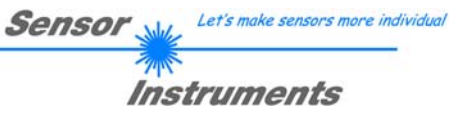

Nach Drücken von **"Set Output Path"** erscheint folgendes Fenster auf dem Bildschirm:

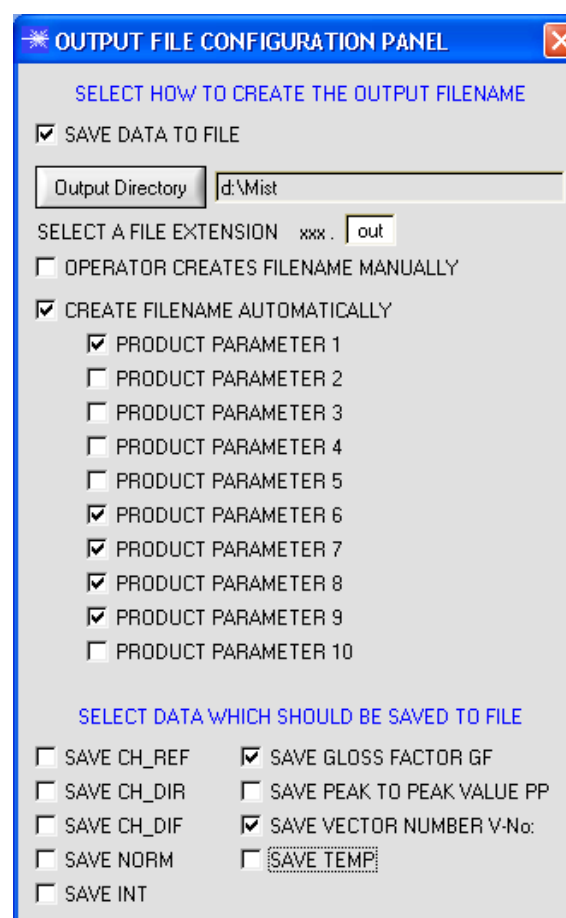

Hier kann die Ausgabe Datei bestimmt werden.

Mit "SAVE DATA TO FILE" legt man fest, ob die Daten in ein File abgespeichert werden sollen, oder nur visualisiert werden sollen. Ist "SAVE DATA TO FILE" nicht aktiviert, dann werden alle Einstellmöglichkeiten ausgeblendet.

Ist "**OPERATOR CREATES FILENAME MANUALLY"** aktiviert, fordert die Software nach Drücken von "Start" dazu auf, ein Ausgabefile festzulegen.

Ist "**CREATE FILENAME AUTOMATICALLY"** aktiviert, wird das Ausgabefile selbstständig erzeugt.

Der Ausgabepfad wird mit "**Output Directory"** festgelegt.

Der Dateiname setzt sich zusammen aus den aktivierten "**PRODUCT PARAMETER"**, dem Sensornamen und der unter "SELECT A FILE EXTENSION" angegebenen Erweiterung.

Unter "**SELECT DATA WHICH SHOULD BE SAVED TO FILE"** wählt man die Daten aus, welche abgespeichert werden sollen.

#### **INFO!**

Möchte man das Ausgabefile mit Micorsoft EXCEL öffnen, dann sollte man zuvor die Regionaleinstellungen von Windows auf ein angloamerikanisches Land (Großbritannien, USA, …) umstellen. Grund dafür ist, dass EXCEL den Glanzfaktor, welcher eine Kommazahl ist, als Datum interpretiert. Speichert man das File im angloamerikanischen Modus ab und stellt wieder zurück auf sein jeweiliges Land, dann erkennt EXCEL den Glanzfaktor als Kommazahl.

Zum Umstellen auf eine angloamerikanische Sprache müssen folgende Schritte durchgeführt werden:

Start  $\rightarrow$  Einstellungen  $\rightarrow$  Systemsteuerung  $\rightarrow$  Regionsund Sprachoptionen

Unter dem Reiter "Regionale Einstellungen" kann jetzt eine angloamerikanische Sprache ausgewählt werden.

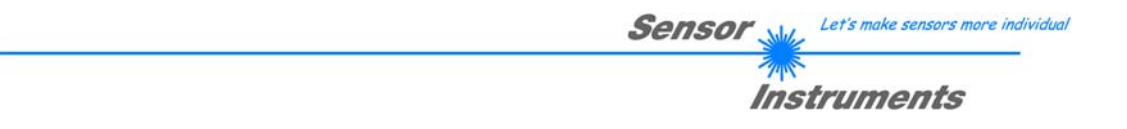

Nach Drücken von "**Select Record Mode"** erscheint folgendes Fenster auf dem Bildschirm:

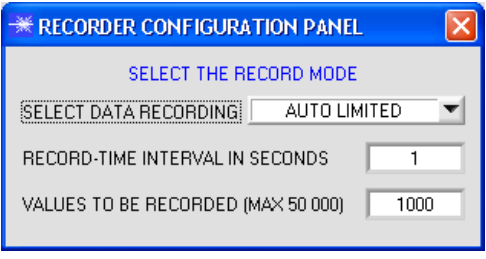

Hier wird der Datenaufzeichnungsmodus festgelegt.

Bei "AUTO LIMITED" wird nach einem einstellbaren Intervall eine einstellbare Anzahl an Daten aufgezeichnet.

Bei "AUTO UNLIMITED" werden nach einem einstellbaren Intervall solange Daten aufgezeichnet, bis die Aufzeichnung durch Drücken von "Stop" beendet wird.

Bei "AUTO TRIGGERED" sendet der Sensor selbstständig Daten. Diese werden erfasst und abgespeichert.

#### **Achtung!**

Um die Funktion "AUTO TRIGGERED" nutzen zu können, muss der Sensor in einem der Triggermodi sein, **da Daten nur nach Abfall der Triggerbedingung gesendet werden (vgl. Manual RLS-GD-Scope V4.4).** 

### **2.1.3 Menü "Password"**

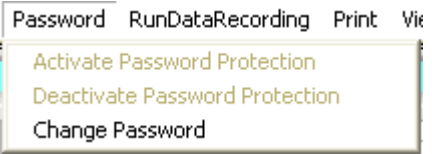

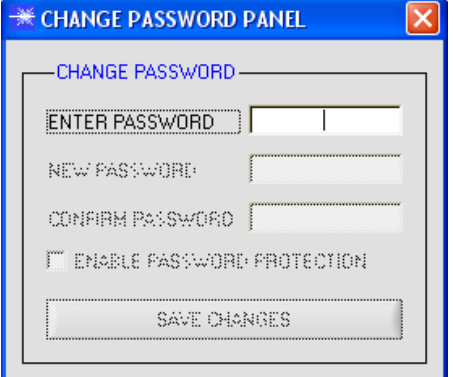

Die Bereiche "File", "Configure" und "Tools" können mit einem Passwort geschützt werden. Der Passwortschutz kann ein- und ausgeschaltet werden. Das Default Passwort lautet: 0000000000 (in Worten: 10 Mal die Null). Das Passwort kann individuell geändert werden.

Ist der Passwortschutz eingeschaltet, hat man erst nach "**Deactivate Password Protection"** und Eingabe des richtigen Passwortes Zugriff auf die Menü-Punkte "File", "Configuration" und "Tools".

#### **Achtung!**

**Der Passwortschutz muss mit "Activate Password Protection" wieder eingeschaltet werden.** 

## **2.1.4 Menü "RunDataRecording"**

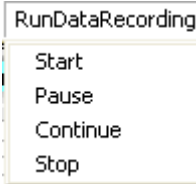

In diesem Menü Punkt wird die Datenaufzeichnung "**Start**" gestartet und mit "**Stop**" beendet. Zusätzlich kann man die Datenaufzeichnung mit "Pause" unterbrechen und mit "**Continue**" wieder aufnehmen.

Die Daten werden sofort in der entsprechend angelegten Datei abgespeichert und auf der Oberfläche visualisiert.

Nach Drücken von "**Start**" müssen die in "**Set Product Parameter**" aktivierten Produkt Parameter 6 bis 10 eingegeben werden.

Ist **OPERATOR CREATES FILENAME MANUALLY** in "**Set Output Path**" aktiviert, wird man dazu aufgefordert, ein File zu spezifizieren.

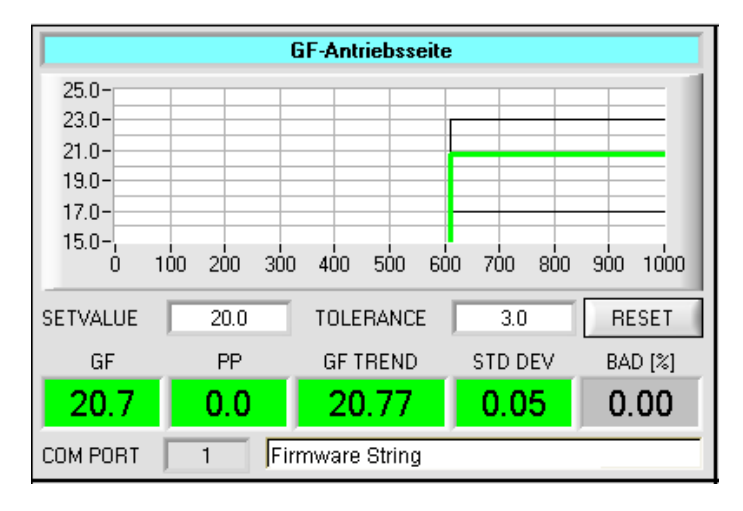

Die Daten werden sofort in der entsprechend angelegten Datei abgespeichert, falls dies aktiviert ist, und auf der Oberfläche visualisiert.

Aus Speicherplatzgründen werden nur die letzten 1000 Werte im Graphen angezeigt. Die Ausgabedatei beinhaltet jedoch alle Werte.

Im Display **GF** wird der letzte Glanzwert angezeigt. Dieses Display wird rot, wenn der Glanzwert außerhalb des Toleranzfensters **SETVALUE** plus/minus **TOLERANCE** liegt. Im Display **PP** wird der Peak to Peak Wert<br>angezeigt, wenn am Sensor der angezeigt, wenn am Sensor der Triggermodus **SELF** oder **EXT3** eingestellt ist (vgl. RLS-GD-Scope V4.4).

Im Display **GF TREND** wird der Mittelwert aller bisher aufgezeigten Glanzwerte gebildet und angezeigt. Dieses Display und der Graph werden ebenfalls rot, wenn das Toleranzfenster **SETVALUE** plus/minus **TOLERANCE** verlassen wird.

Im Display **STD DEV** wird die Standardabweichung vom Mittelwert angezeigt. Die Berechnungsformel dafür ist:

$$
STD\_DEV = \sqrt{\frac{\sum (GF_i - GF\_TREND)^2}{N-1}}
$$

Im Display **BAD[%]** wird prozentual angezeigt, wie viele Glanzwerte außerhalb des Toleranzfensters waren.

Mit **RESET** setzt man den Graphen und die Anzeigefenster auf 0 zurück. Die Daten im File bleiben jedoch erhalten.

## **2.1.5 Menü "Print"**

Print ViewData

Print Configuration Data Print Monitoring Data

Mit "Print Configuration Data" kann ein abgespeichertes Konfigurationsfile ausgewählt und ausgedruckt werden.

Mit "**Print Monitoring Data**" werden die aktivierten Produkt Parameter sowie ein Screenshot von der aktuellen Oberfläche ausgedruckt.

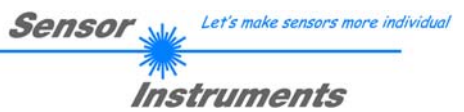

### 2.1.6 Menü "ViewData"

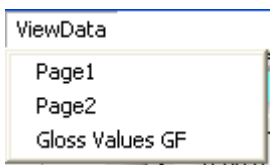

Aus Platzgründen können auf einer Bildschirmoberfläche nur 4 Sensoren angezeigt werden.

Mit "**Page1**" und "**Page2**" kann man zwischen den ersten 4 und den letzten 4 angeschlossenen Sensoren hin und her schalten.

Mit "Gloss Values GF" werden aber die Glanzwerte aller 8 angeschlossenen Sensoren angezeigt.

#### **Achtung! Angezeigt werden nur die Sensoren, die aktiviert sind.**

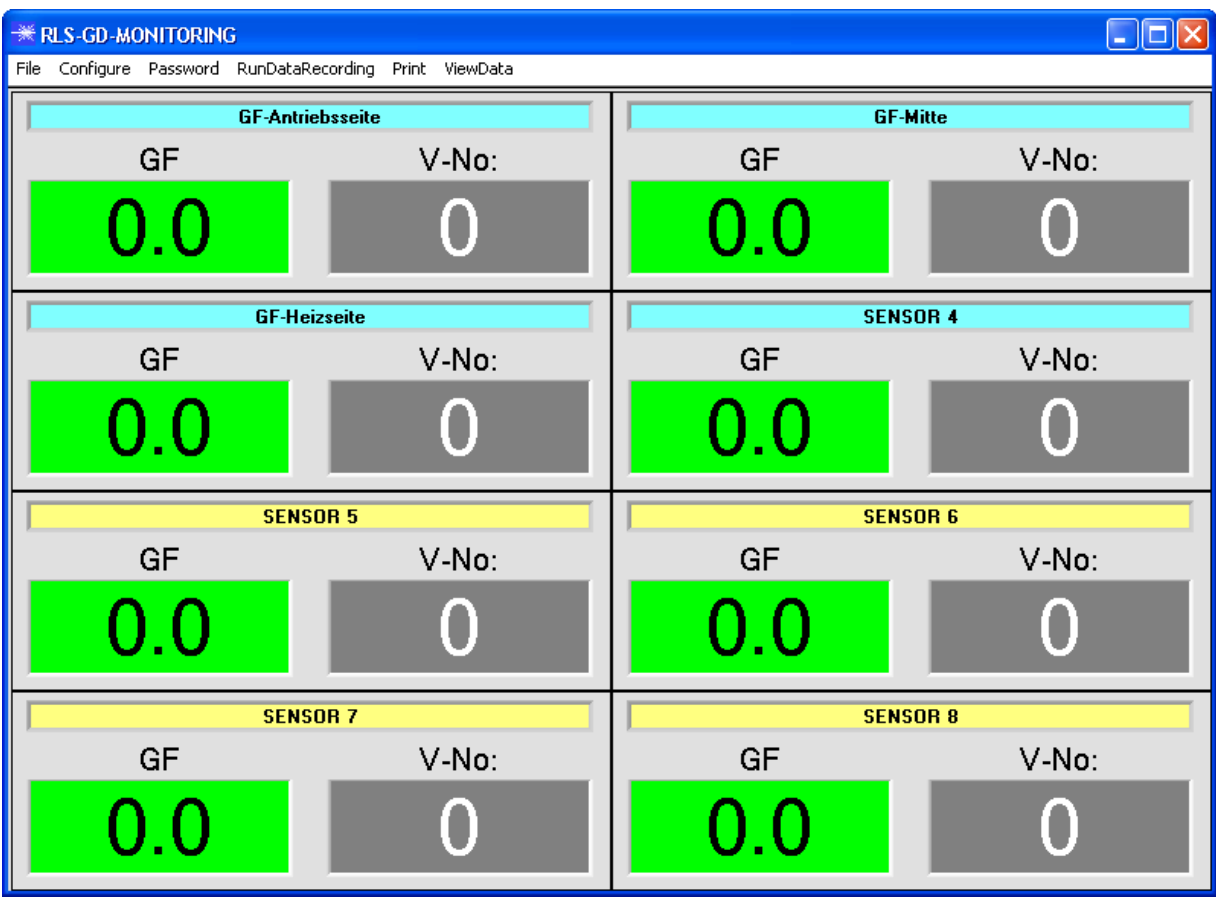

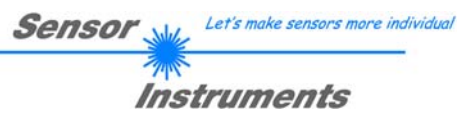

# **3** Installation des "SI-USB-Key"

Zuerst muss der "SI-USB-Key" an einen freien USB Port am PC angeschlossen werden.

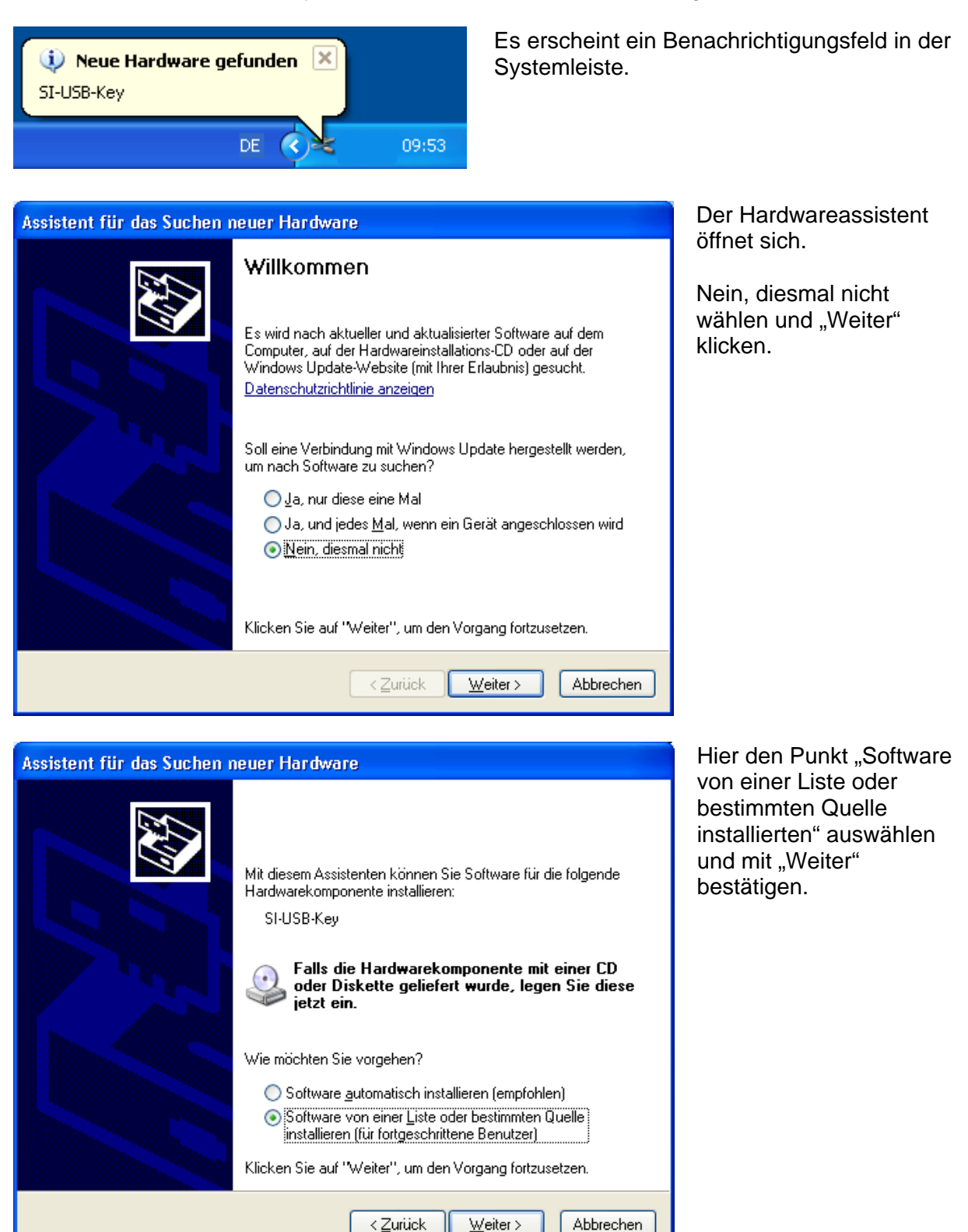

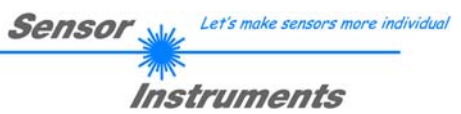

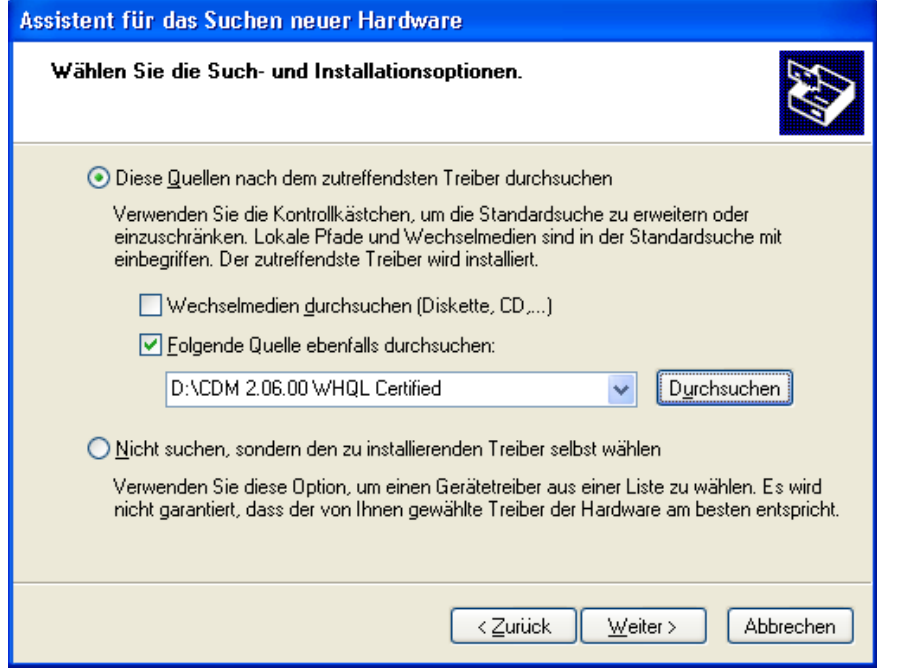

In folgendem Fenster ist der Pfad zum Treiber anzugeben.

Im vorliegenden Beispiel wurde der Treiber auf "D:\" kopiert. Mit "Weiter" bestätigen.

Der Treiber wird jetzt automatisch installiert.

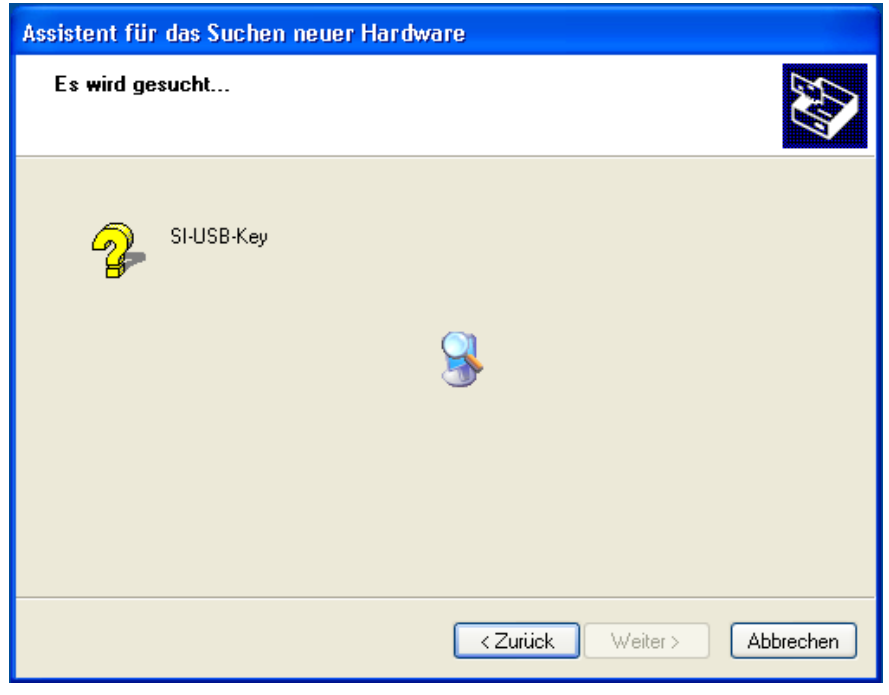

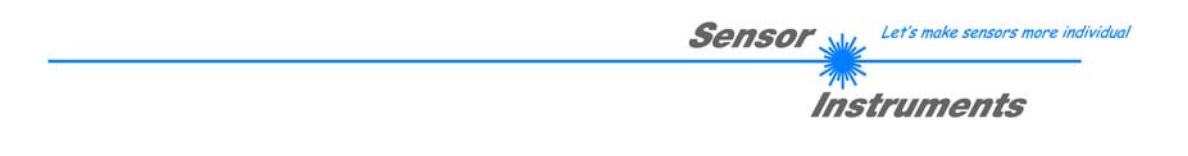

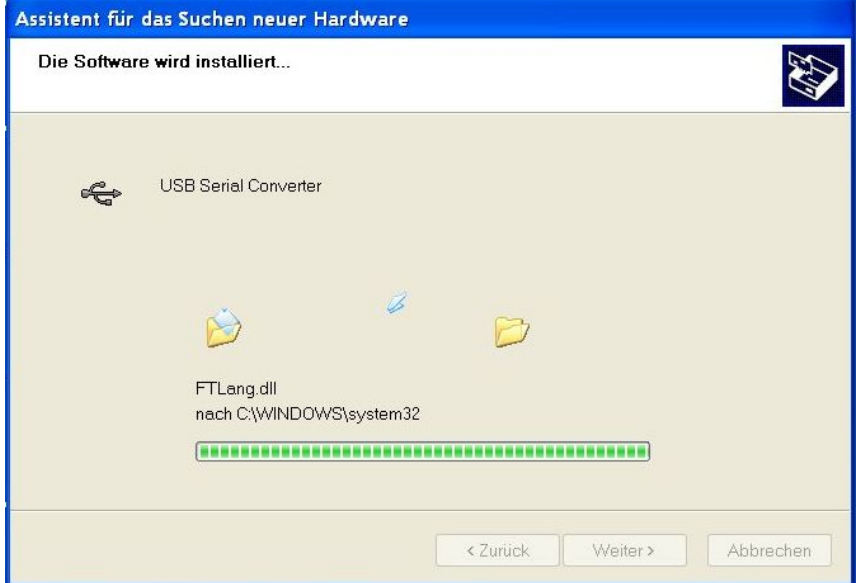

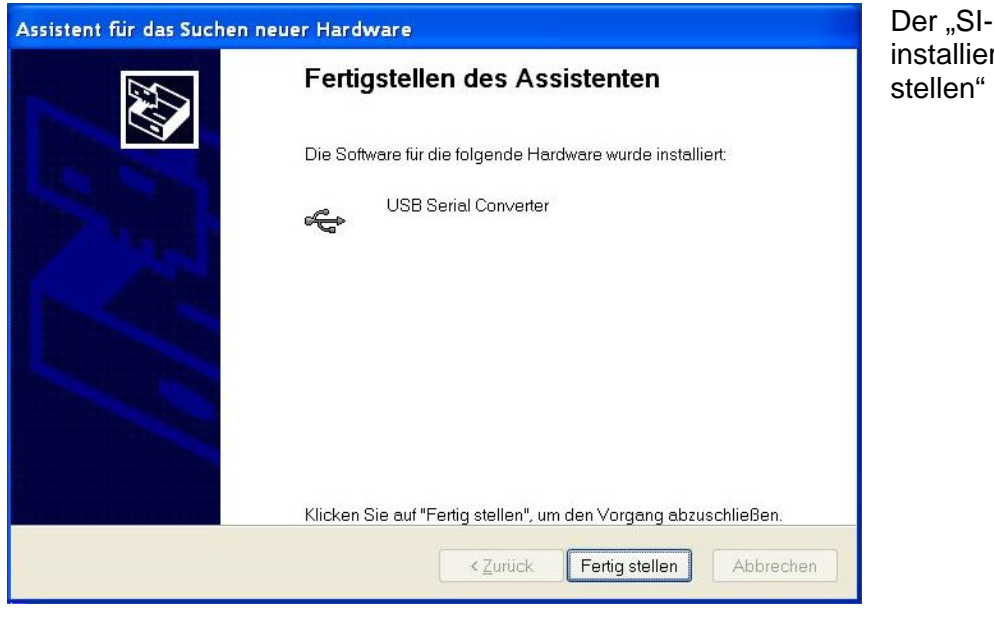

Der "SI-USB-Key" ist nun installiert. Durch "Fertig stellen" bestätigen.

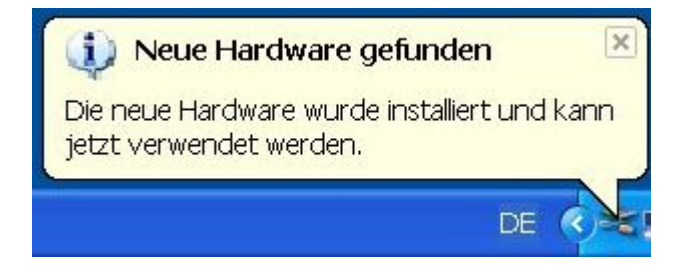

In der Systemleiste wird die Fertigstellung der Installation angezeigt.